## **BLACKBOARD 9.1 SP13**

This tutorial will show you how to log in to Blackboard to access online content for your classes.

# **Navigate to the Blackboard login page**

1. Launch a browser such as Firefox, Chrome, or Internet Explorer (see

http://www.gcccd.edu/online/student/blackboard/browsers.html to see which browsers are certified)

- 2. Type [gcccd.blackboard.com](https://gcccd.blackboard.com) in the address bar of your browser
- 3. Press Enter

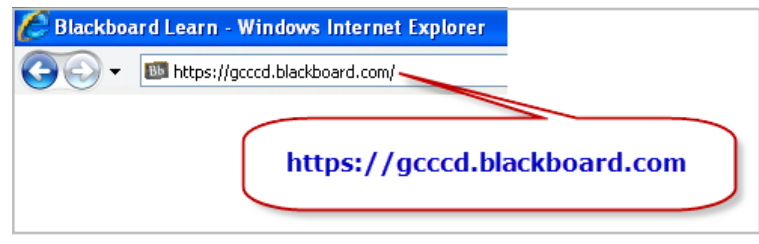

#### **Log In**

On the Blackboard login page, enter your Username and Password, then click the Login button.

1. **Username** is your first name, followed by a dot, then your last name. This is the same as your WebAdvisor User ID.

- 2. **Password** is your 6-digit birth date. (for example August 21, 1992 would be 082192)
- 3. Click the Login button

Exceptions: Some common names have a random number attached at the end of the Username. If you are not sure what your username is, skip down to the section below titled "Login Problems - Verify Username Step 1."

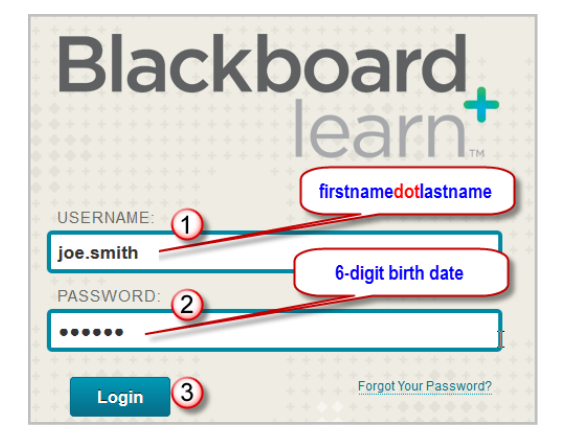

#### **If you reach this welcome page, you have successfully logged in.**

Not all instructors use Blackboard. The courses you are enrolled in that have been opened by your instructors will show in the upper right corner of this page in the My Courses section. Those that do use Blackboard will typically open their courses the first day of classes. Before that time, your courses will not appear on this list.

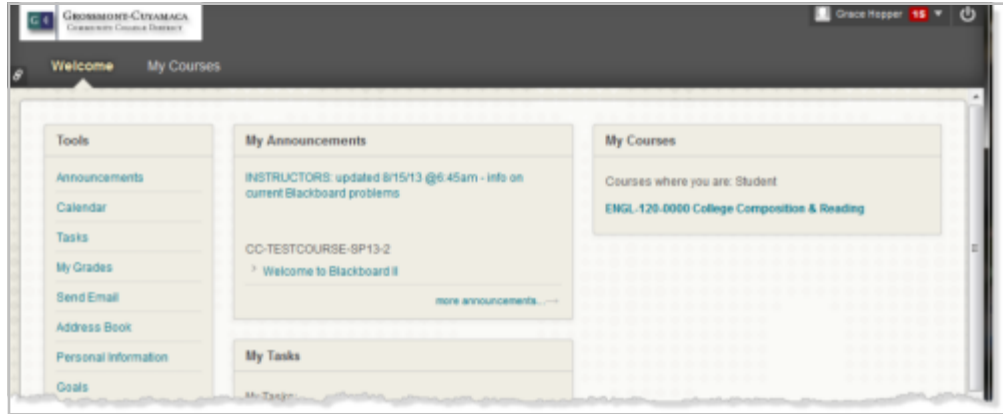

# **Login Errors**

Follow the instructions below to find your correct WebAdvisor User ID and Password if you get the message that says "The username or password you entered is incorrect. Please try again."

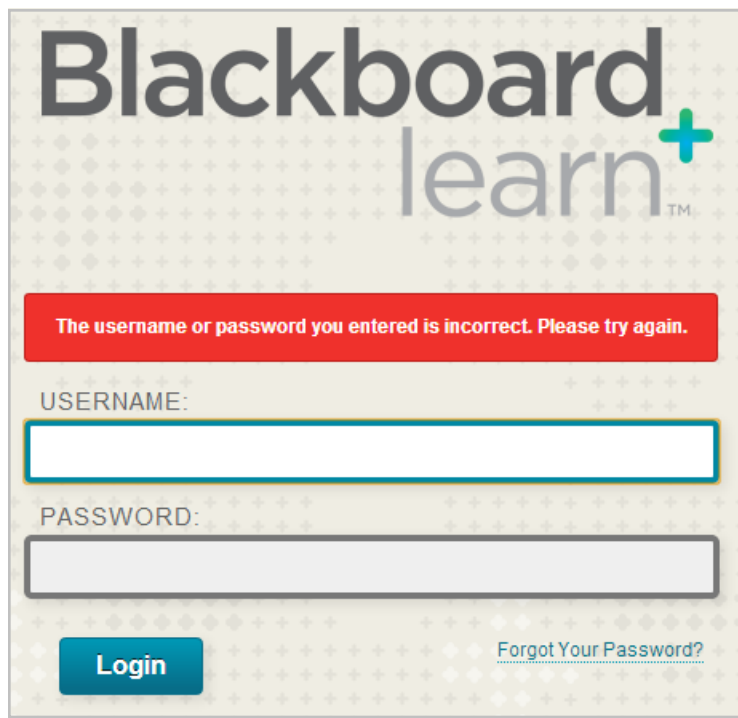

## **Login Problems - Verify Username Step 1**

If you are having problems logging in, first verify that you are using the correct username. Do this by going to the page you use to register for classes, which is called WebAdvisor. It can be found at [wa.gcccd.edu.](http://wa.gcccd.edu) Then click on the **Account Information** link.

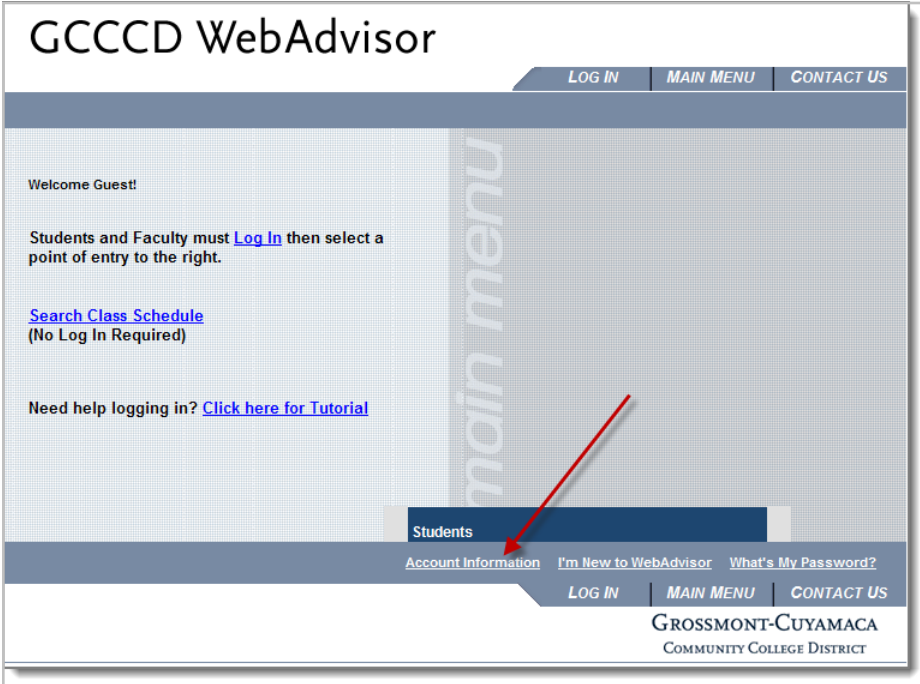

# **Login Problems - Verify Username Step 2**

# Click on **What's my User ID?**

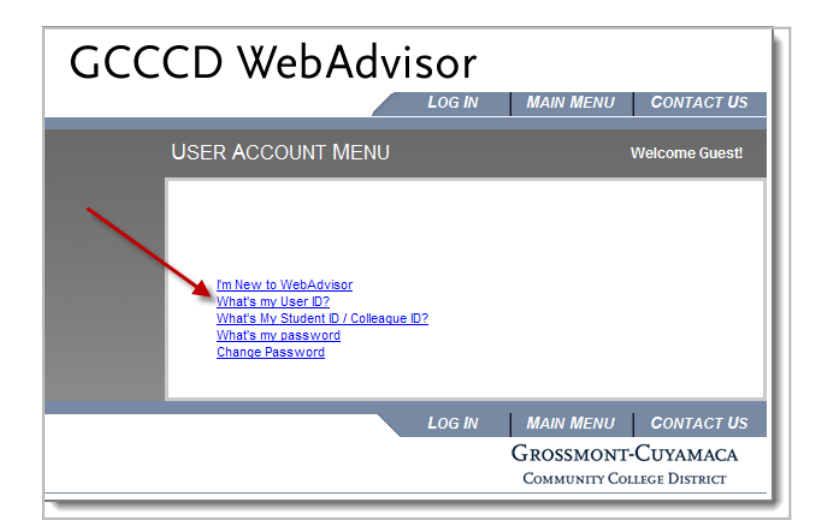

- 1. Fill in the **Last Name** field
- 2. Enter either your Social Security Number **OR** your Colleague ID
- 3. Click the Submit button.

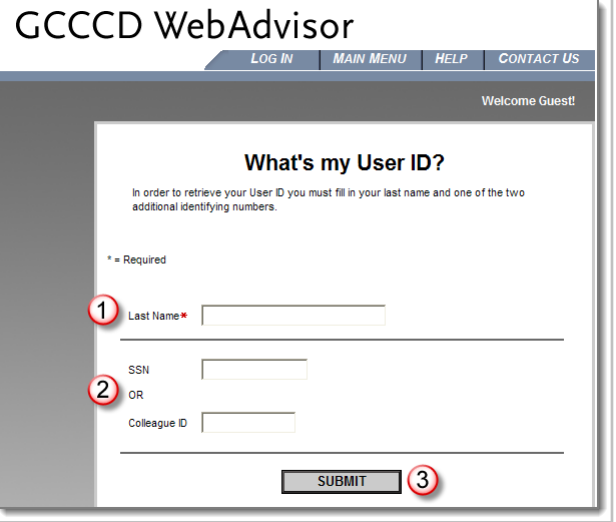

# **Login Problems - Verify Username Step 4**

Apage will appear that shows your User ID. This User ID is what you should use as your Username in Blackboard.

# **Try to log in again**

Return to the top of this document and follow the instructions to try to log in again using the User ID you obtained from WebAdvisor.

#### **Did it work?**

If you reached the welcome page, congratulations, you can stop this tutorial now.

Follow the steps below to find out your correct password if you still get the message that says "The username or password you entered is incorrect. Please try again."

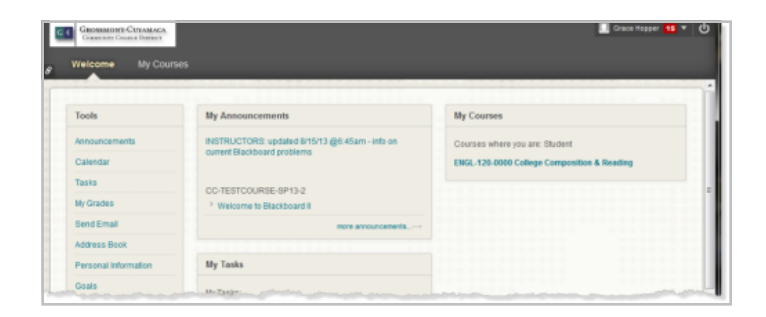

## **Password Fix - Option 1 - Request Password Change**

On the Blackboard login page, click the **Forgot Password?** link and complete the page that comes up. An email will be sent to you with instructions for changing your password.

Note: If WebAdvisor has the wrong email address for you, this option will not work. To update your email address in Web Advisor see instructions on how to change your email address at <http://www.gcccd.edu/online/documents/tutorials/change-your-email-address.pdf>

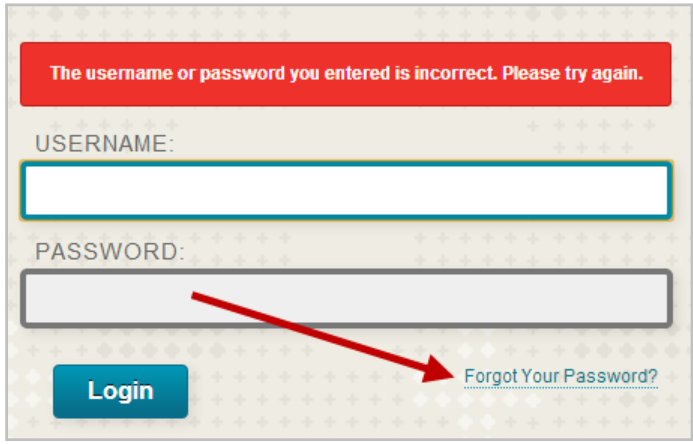

# **Password Fix - Option 2 - Contact Instructor**

[Contact your instructor](http://www.gcccd.edu/staffdirectory/search.asp) and ask to have your password changed.

# **Password Fix - Option 3 - Help Desk**

Each college has a Help Desk that students can contact for help with login problems.

#### **Cuyamaca College Students**

phone: 619-660-4395 email: c-helpdesk@gcccd.edu

#### **Grossmont College Students**

Please contact your instructor for assistance. They are the only ones that verify your username or reset your password if needed.